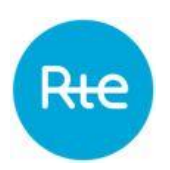

# **Fiche pratique**

# **Certification en ligne sur l'EPC : modalités à suivre pour la certification initiale de capacités RPT**

## JUIN 2022

Ce document a une visée informative et pédagogique, et ne se substitue pas aux règles du mécanisme de capacité qui sont seules à faire foi. Il explique les étapes à suivre sur l'EPC pour la **certification initiale de capacités RPT dans une nouvelle EDC**.

Plusieurs options sont possibles pour certifier des sites RPT sur une Année de Livraison (AL) :

- Option 1 : certification initiale dans une nouvelle EDC. Les sites n'ont pas fait l'objet d'une certification par le Titulaire durant l'AL et je veux que les sites soient dans une EDC à part entière. Je crée une nouvelle EDC.
- Option 2 : certification initiale dans une EDC existante. Les sites n'ont pas fait l'objet d'une certification par le Titulaire durant l'AL et je veux que les sites soient dans une EDC à part entière. Je les certifie au sein d'une EDC existante l'Année de Livraison précédente.
- Option 3 : rééquilibrage à la hausse d'une EDC déjà certifiée. Les sites n'ont pas fait l'objet d'une certification par le Titulaire durant l'AL et je veux qu'ils rejoignent une EDC existante qui a déjà fait l'objet d'une certification initiale avec d'autres sites. Je rééquilibre à la hausse l'EDC pour ajouter les sites.

Vous trouverez ci-après les modalités d'une **certification initiale** de capacités RPT dans une **nouvelle EDC** (option 1).

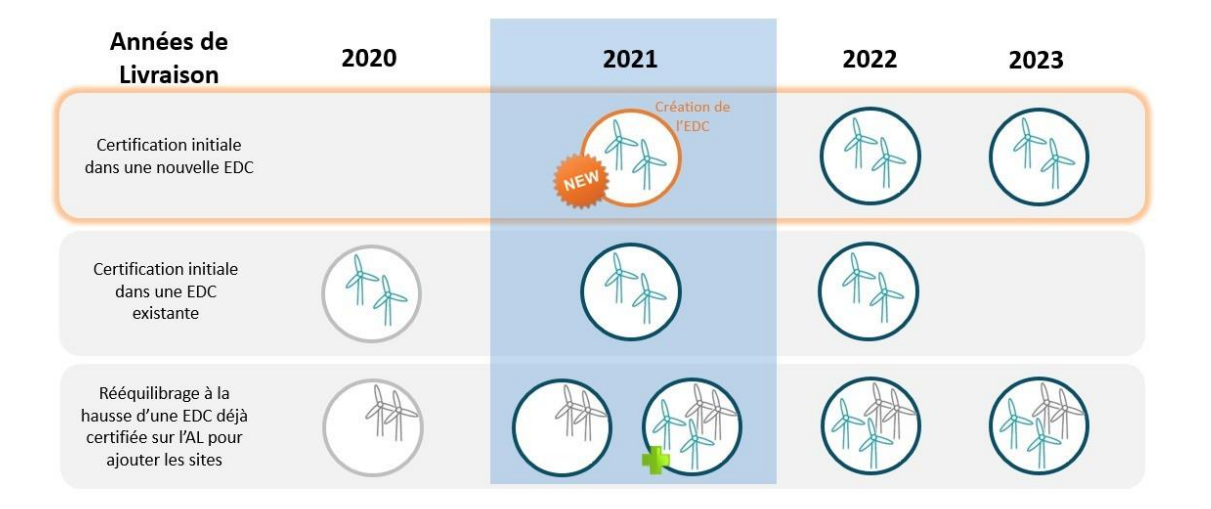

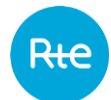

### **1. Sélection de l'EDC**

Sur votre Espace Personnalisé Client, se rendre dans le menu *Certification > Demande de certification RPT ou RPD*.

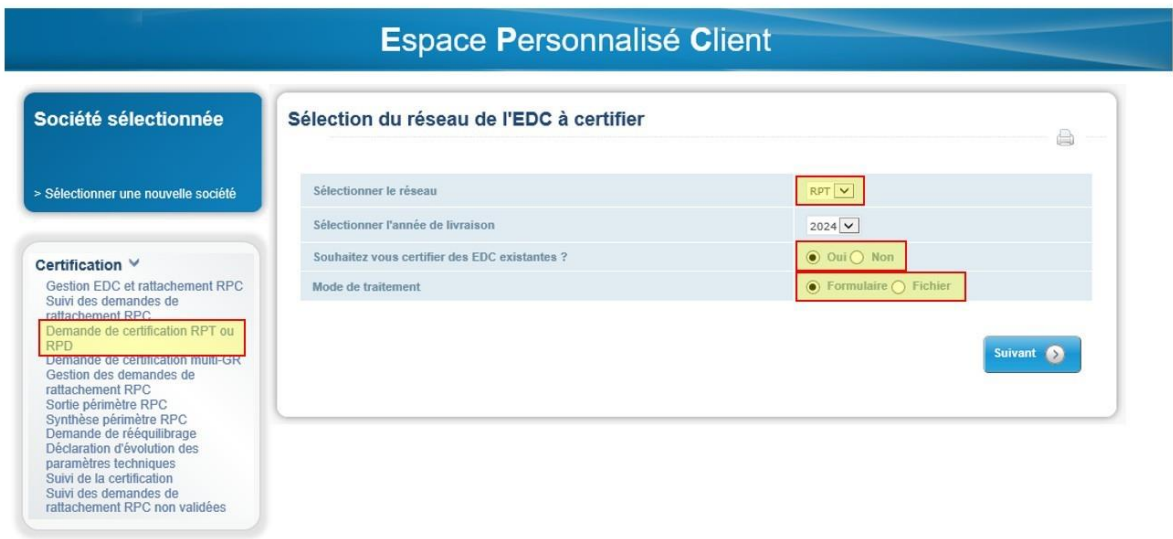

Dans le cadre du déroulement de l'option 1, il est nécessaire de cocher « OUI » pour la section du formulaire « Souhaitez-vous certifier des EDC existantes ?".

Une fois la demande de certification envoyée pour une année de livraison donnée, vous pouvez récupérer la référence de l'EDC (AAA00XXXX) et l'utiliser pour vos demandes de certification sur les Années de Livraison ultérieures (option 2).

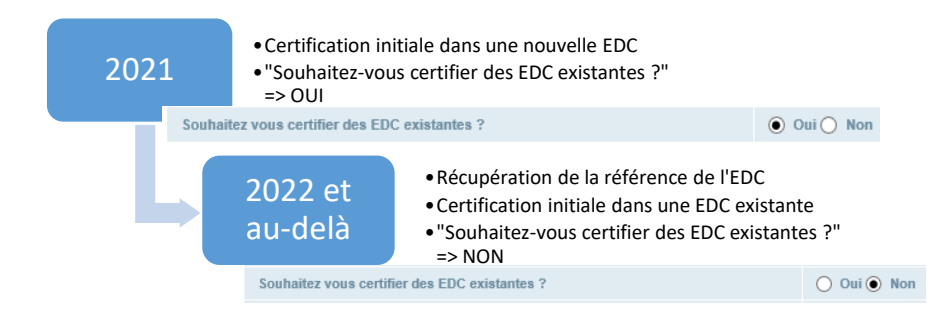

Pour créer votre demande de certification, vous avez le choix entre 2 modalités :

- soit renseigner un formulaire en ligne
- soit télécharger le fichier Excel (ce mode est recommandé si vous avez un volume important d'EDC à certifier)
- **2. Certification de l'EDC**

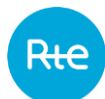

## **2.1.Si à l'étape précédente, vous avez opté pour le formulaire :**

**Etape 1** : renseigner les données générales de l'EDC

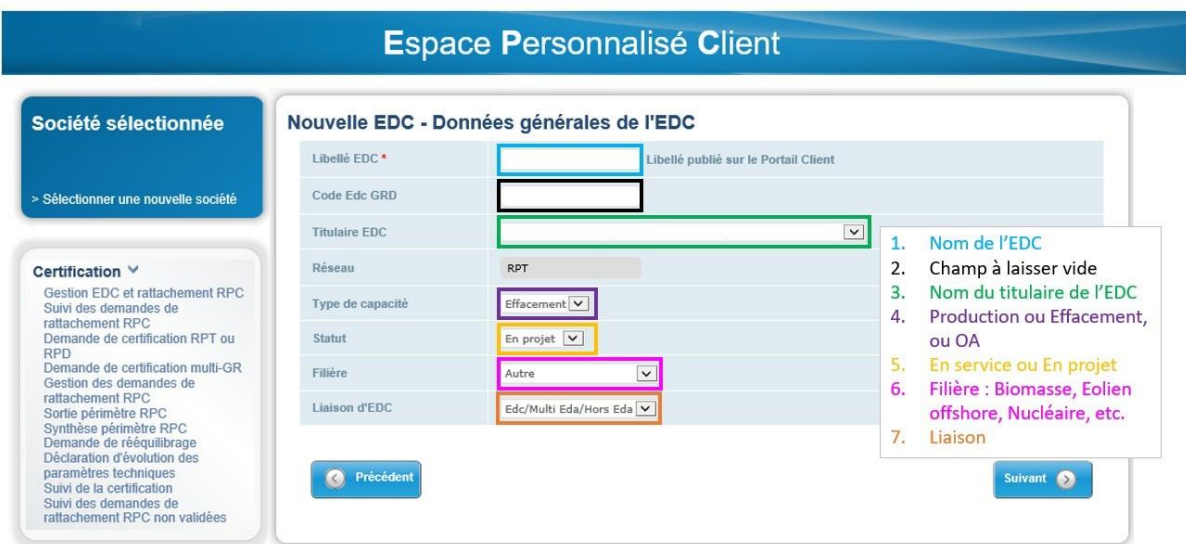

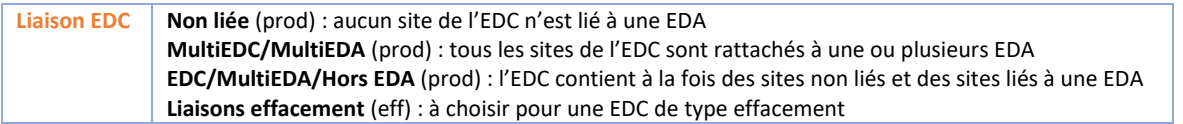

Pour plus d'informations sur le régime et la méthode de certification, consulter la page 16 des fiches [pédagogiques](https://www.services-rte.com/files/live/sites/services-rte/files/pdf/mecanisme-capacite/Fiches%20p%c3%a9dagogiques%20-VP%20290920.pdf) destinées aux GRC.

#### **Etape 2** : constitution de l'EDC.

Préciser la constitution puis cliquer sur *Ajouter un site*.

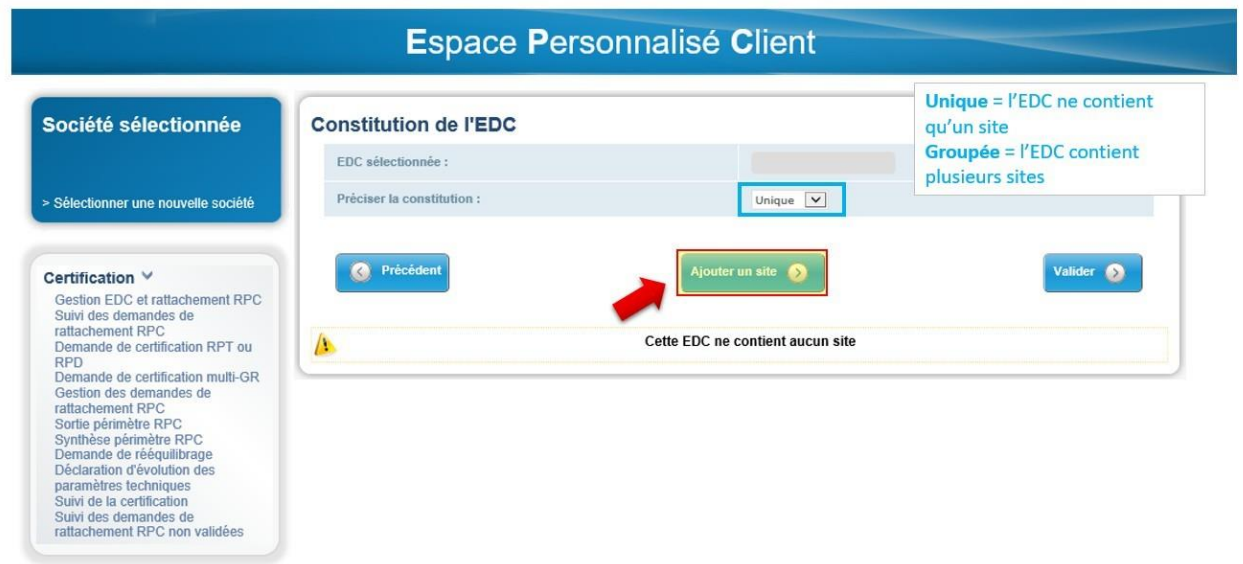

**Etape 3** : ajout des sites.

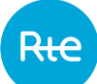

La recherche de sites est possible selon plusieurs critères. Vous pouvez également cliquer sur *Rechercher* sans remplir les champs.

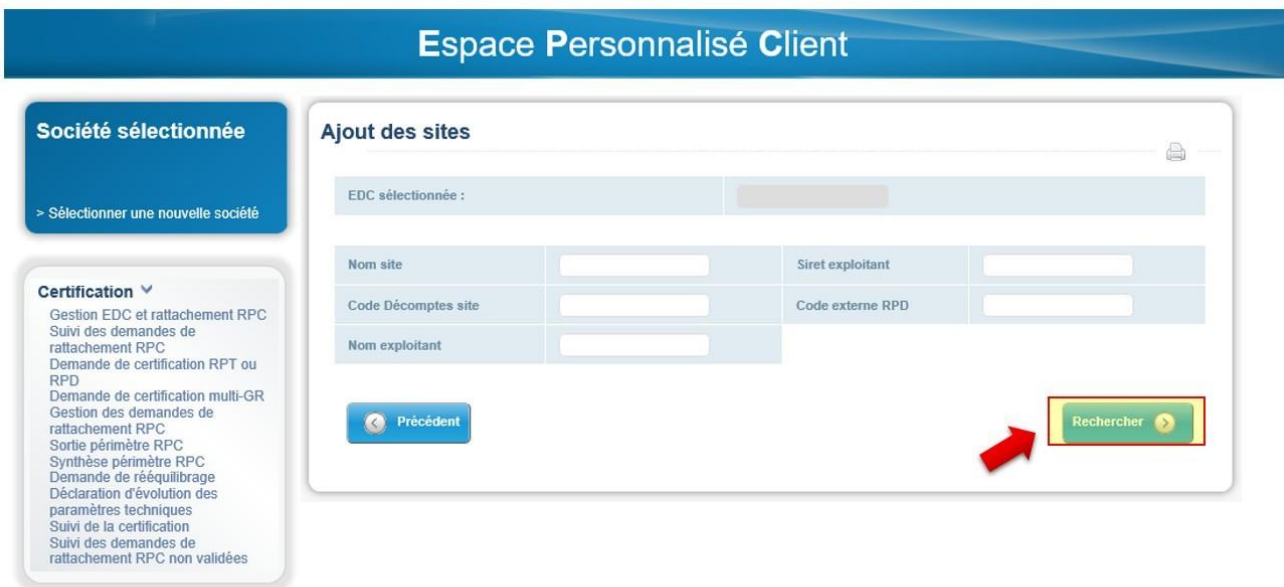

Si les sites souhaités n'apparaissent pas, revenir au formulaire précédent et cliquer sur *Valider*. Poursuivre à partir de l'**étape 6** avec une EDC vide.

Parallèlement, contacter RTE par email [\(rte-mecanismecapacite@rte-france.com](mailto:rte-mecanismecapacite@rte-france.com)) en indiquant la référence des sites à rattacher et de l'EDC, ainsi que les dates de rattachements. Si vous n'êtes pas Exploitant des sites, mais mandaté pour la certification, il est nécessaire de joindre à l'email les mandats de certification.

**Etape 4** : sélectionner les sites qui rejoindront l'EDC, puis cliquer sur *Valider*. Veiller à bien renseigner la date de rattachement.

Le formulaire ne permet pas de rattachements rétroactifs. Le cas échéant, contacter RTE par email [\(rte-mecanismecapacite@rte-france.com](mailto:rte-mecanismecapacite@rte-france.com)).

# Espace Personnalisé Client

l,

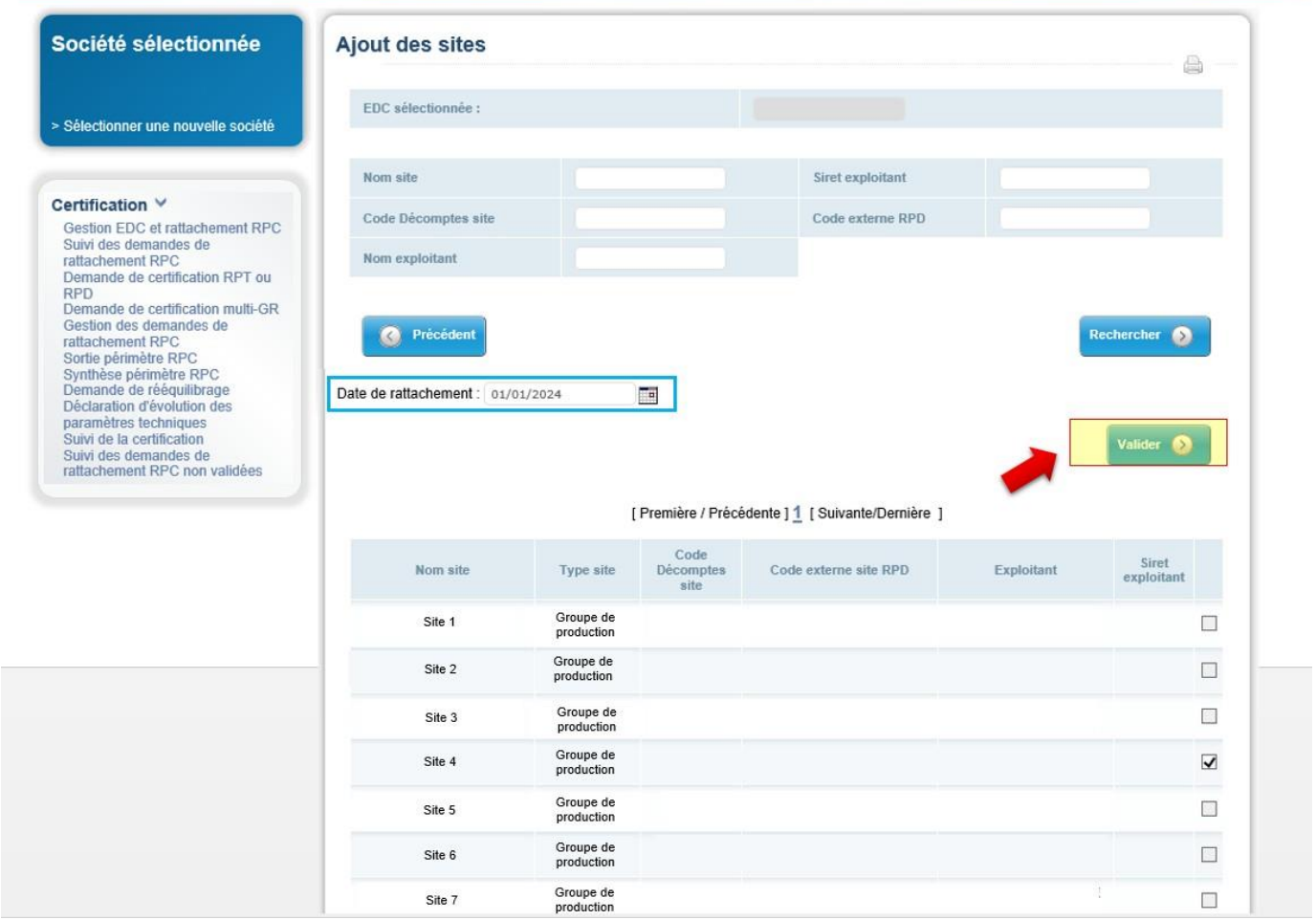

**Etape 5** : valider la constitution

## Espace Personnalisé Client

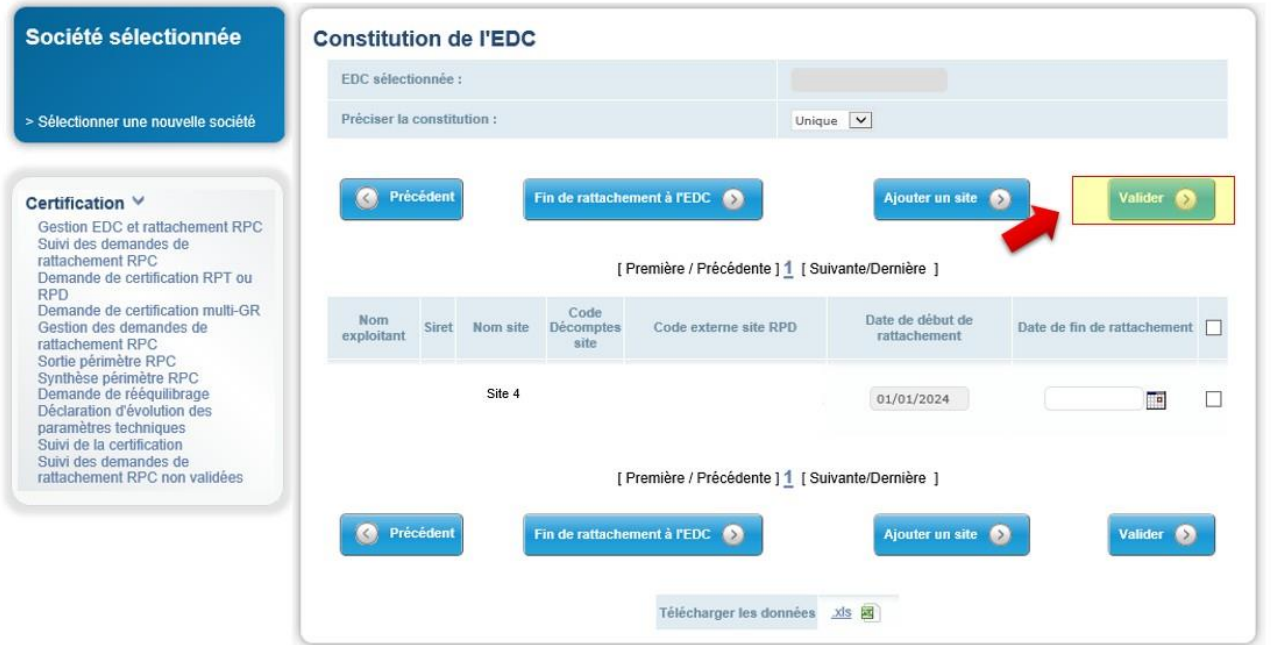

**Etape 6** : choisir un RPC

Rte

- 1) Sélectionner d'abord un RPC
- 2) Renseigner la date de rattachement
- 3) Valider.

Le RPC va recevoir un email notifiant d'une demande de rattachement.

Il est obligatoire de rattacher son EDC à un RPC pour continuer.

| Société sélectionnée                                                                                                    | <b>Choisir un RPC</b>                                                            |                                                                                     |                       | ä                                       |
|----------------------------------------------------------------------------------------------------|----------------------------------------------------------------------------------|-------------------------------------------------------------------------------------|-----------------------|-----------------------------------------|
| > Sélectionner une nouvelle société                                                                                                    | <b>EDC</b> sélectionnée                                                          |                                                                                     |                       |                                         |
|                                                                                                    | Date de rattachement<br>01/01/2022                                               | $\Box$                                                                              |                       |                                         |
| Certification V<br>Gestion EDC et rattachement RPC<br>Suivi des demandes de<br>rattachement RPC<br>Demande de certification RPT ou<br><b>RPD</b><br>Demande de certification multi-GR<br>Gestion des demandes de<br>rattachement RPC<br>Sortie périmètre RPC<br>Synthèse périmètre RPC<br>Demande de rééquilibrage<br>Déclaration d'évolution des<br>paramètres techniques<br>Suivi de la certification<br>Suivi des demandes de<br>rattachement RPC non validées | Précédent<br>$\odot$<br>Merci de choisir dans la liste ci-dessous le nouveau RPC | [Première / Précédente ] 1 2 3 4 5 6 7 8 9 [ Suivante / Dernière ]<br>Liste des RPC |                       | Valider<br>െ<br>$\overline{\mathbf{3}}$ |
|                                                                                                    | Nom RPC                                                                          |                                                                                     | Code EIC              | <b>Code SIREN</b>                       |
|                                                                                                    | RPC <sub>1</sub>                                                                 |                                                                                     | Code EIC 1            | SIREN <sub>1</sub>                      |
|                                                                                                    | RPC <sub>2</sub>                                                                 |                                                                                     | Code EIC 2            | SIREN 2                                 |
|                                                                                                    | RPC <sub>3</sub>                                                                 |                                                                                     | Code EIC 3            | SIREN <sub>3</sub>                      |
|                                                                                                    | RPC <sub>4</sub>                                                                 |                                                                                     | Code EIC 4            | SIREN 4                                 |
|                                                                                                    | RPC <sub>5</sub>                                                                 |                                                                                     | Code EIC 5            | SIREN <sub>5</sub>                      |
|                                                                                                    | RPC <sub>6</sub>                                                                 |                                                                                     | Code EIC 6            | SIREN 6                                 |
|                                                                                                    | RPC 7                                                                            |                                                                                     | Code EIC 7            | SIREN 7                                 |
|                                                                                                    | RPC <sub>8</sub>                                                                 |                                                                                     | Code EIC 8            | SIREN 8                                 |
|                                                                                                    | RPC <sub>9</sub>                                                                 |                                                                                     | Code EIC <sub>9</sub> | SIREN 9                                 |
|                                                                                                    | <b>RPC 10</b>                                                                    |                                                                                     | Code EIC 10           | SIREN 10                                |

**Etape 7** : données générales de la demande

Rte

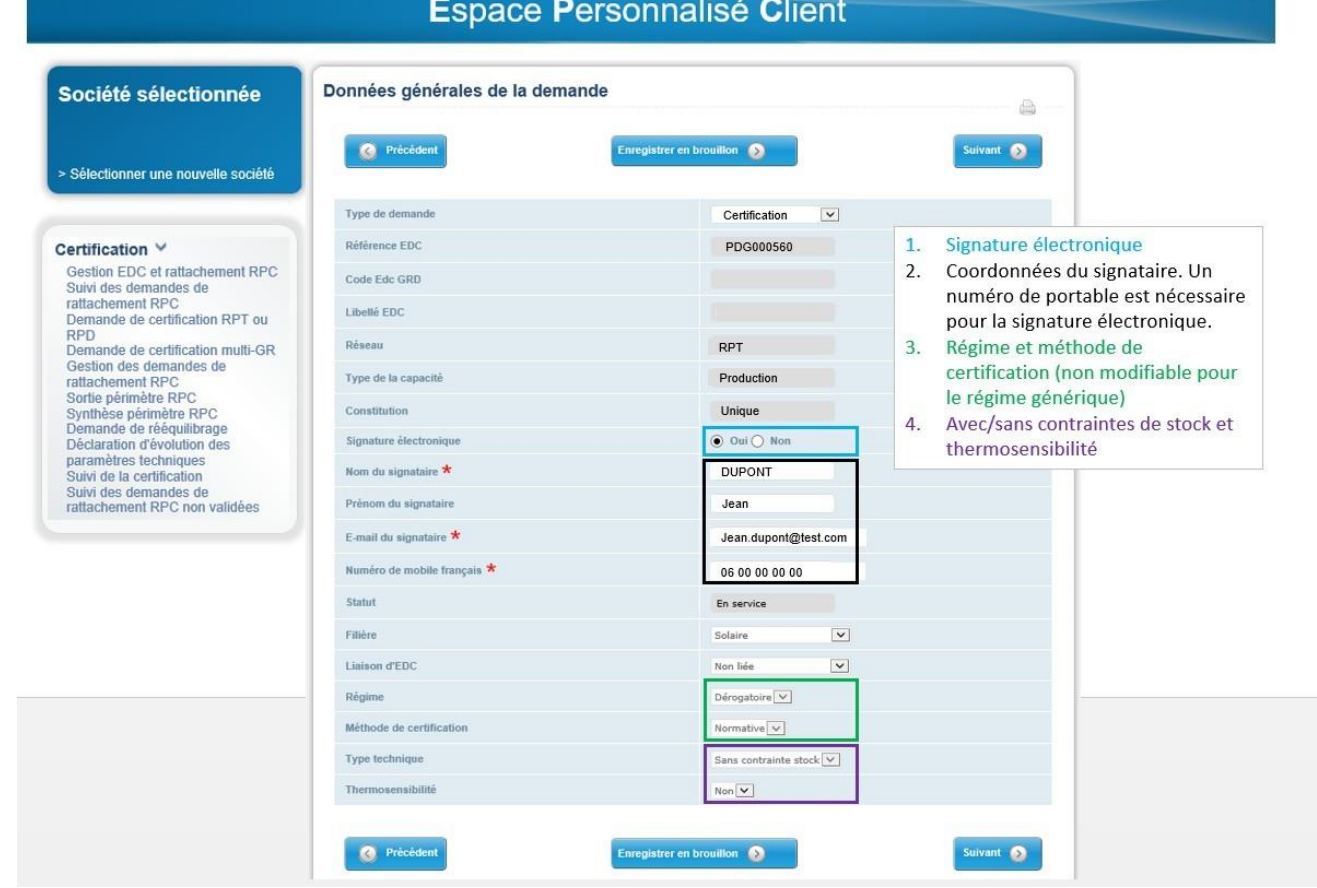

Pour plus d'informations sur le régime et la méthode de certification, consulter la page 11 des fiches [pédagogiques](https://www.services-rte.com/files/live/sites/services-rte/files/pdf/mecanisme-capacite/Fiches%20p%c3%a9dagogiques%20-VP%20290920.pdf) destinées aux GRC.

Contraintes de stock. Une EDC en régime générique peut comporter des contraintes de stock. Le cas échéant, une collecte ad hoc de la disponibilité doit être réalisée durant l'AL. Exemple : disponibilité de 8h sur les 10h de la plage de journalière de pointe, 3 jours sur 5.

En méthode basée sur le réalisé, renseigner d'autres paramètres pour l'EDC et joindre les pièces justificatives. Cliquer sur **Valider** et laisser un commentaire au besoin.

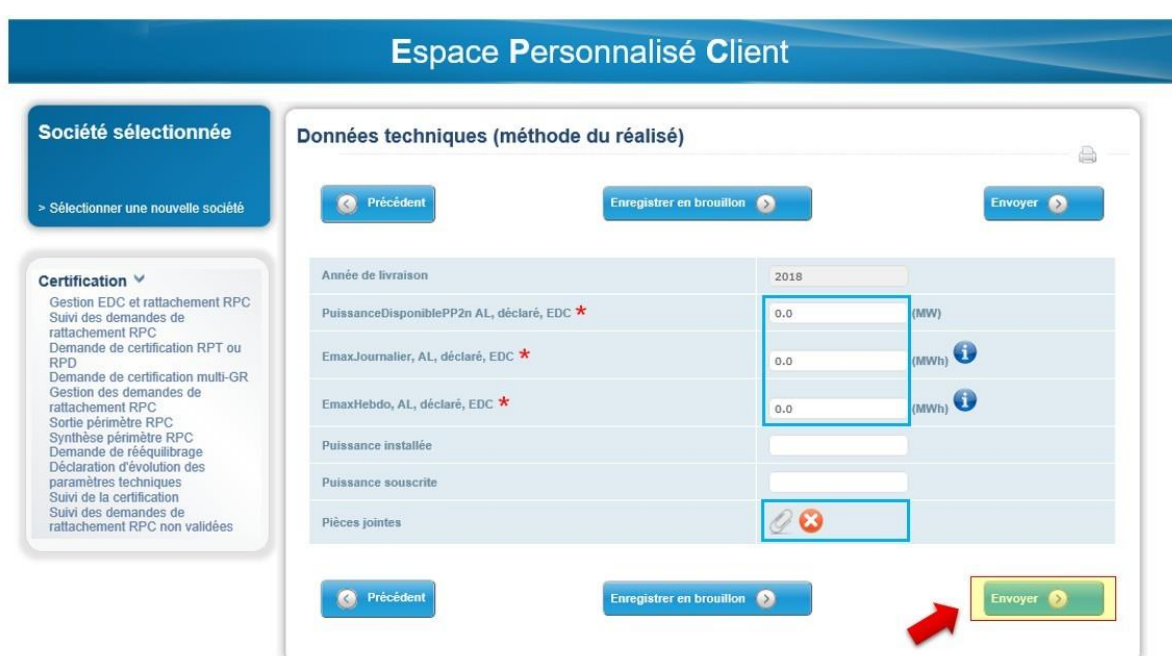

Si l'EDC est sans contraintes de stock, renseigner EmaxJ = 10\*Pdispo et EmaxH = 5\*EmaxJ. De cette manière le NCC sera égal à la Pdispo.

Si l'EDC comporte des contraintes de stock, le NCC sera calculé selon les valeurs renseignées et les abaques correspondants (Cf. règles MECAPA).

Une fois la demande validée, la demande est transmise à RTE.

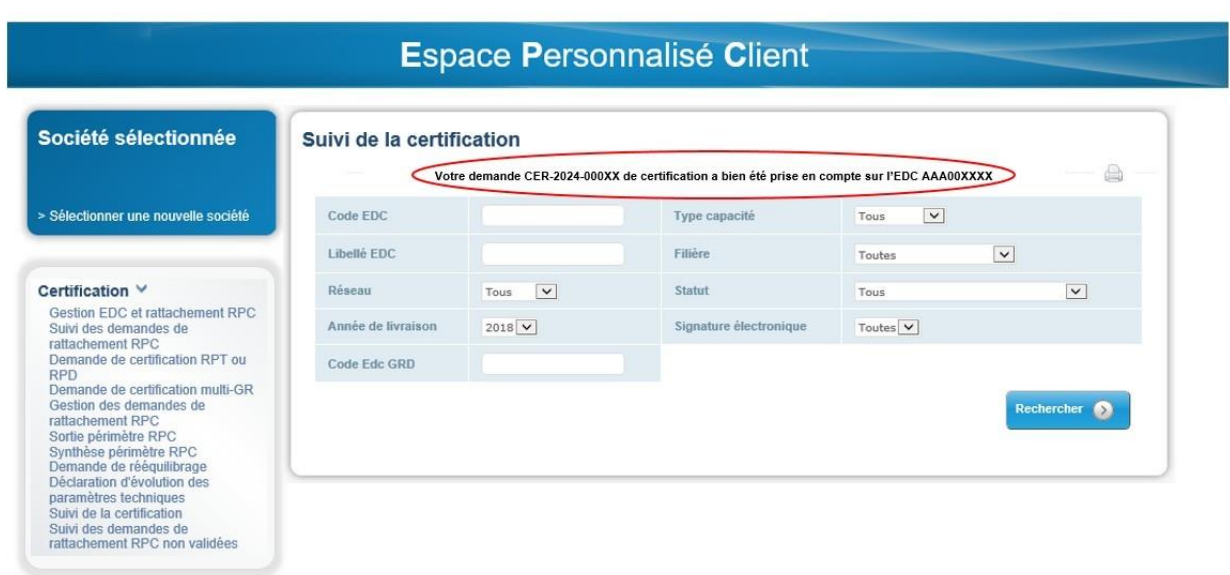

Le demandeur reçoit un email de confirmation automatique.

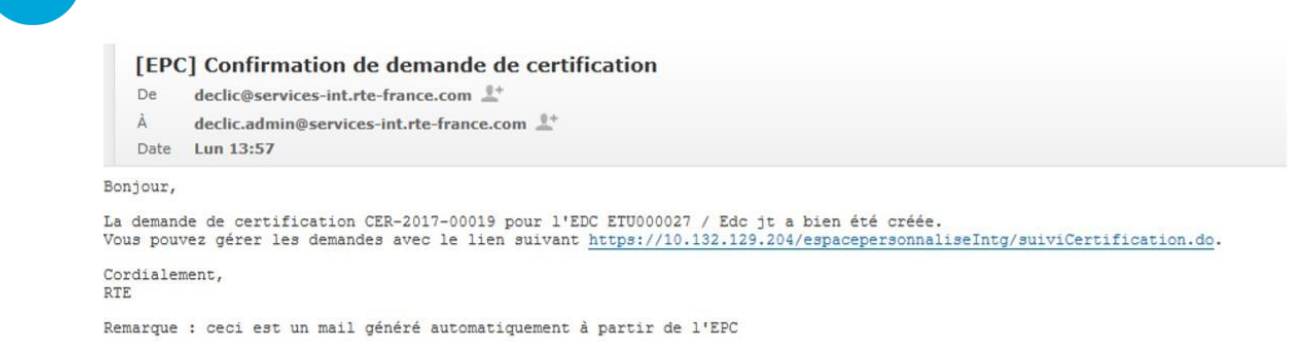

#### **2.2.Si à l'étape précédente, vous avez opté pour le fichier Excel :**

**Etape 1** : télécharger le fichier Excel REFEDC. Ce fichier contient les sites dont vous êtes Titulaires et qui pourraient faire l'objet de la certification.

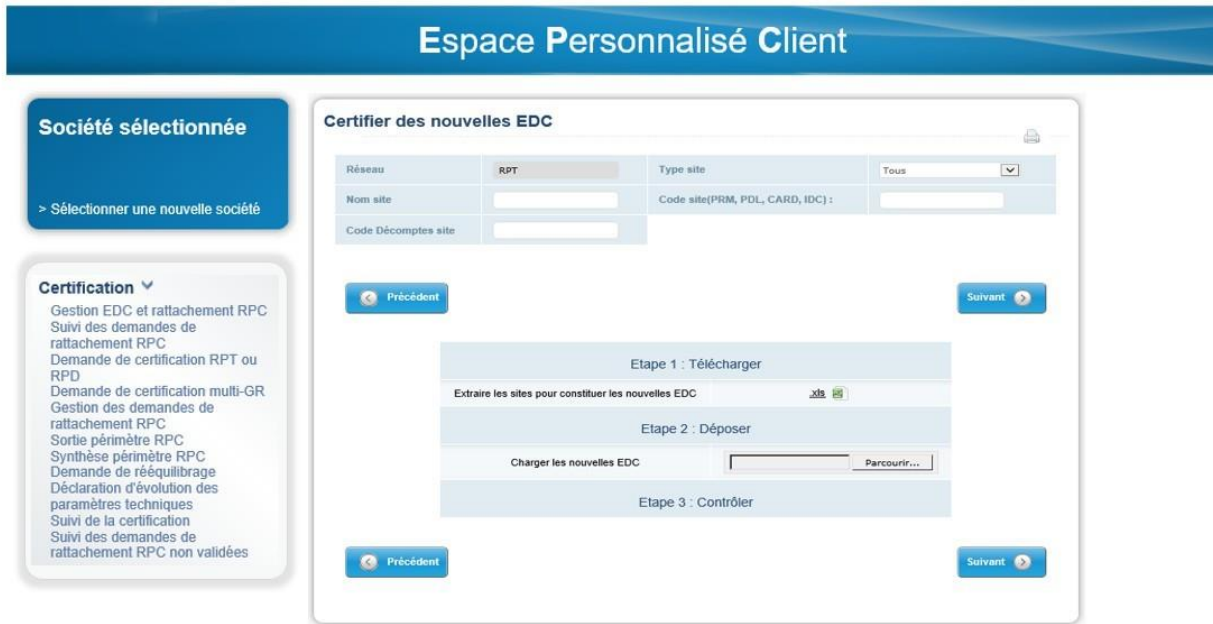

**Etape 2** : renseigner le fichier REFEDC.

- supprimer les sites qui ne seront pas certifiés (i.e. supprimer les lignes correspondantes).
- remplir les colonnes H à V

Charger le fichier REFEDC et cliquer sur *Suivant*.

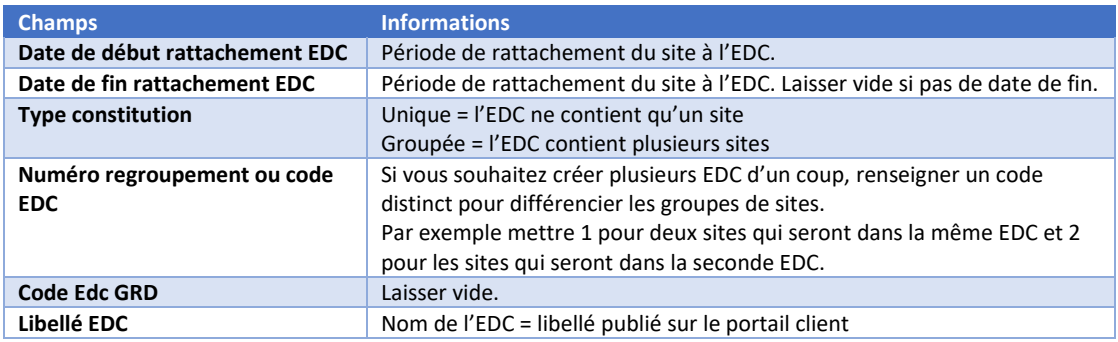

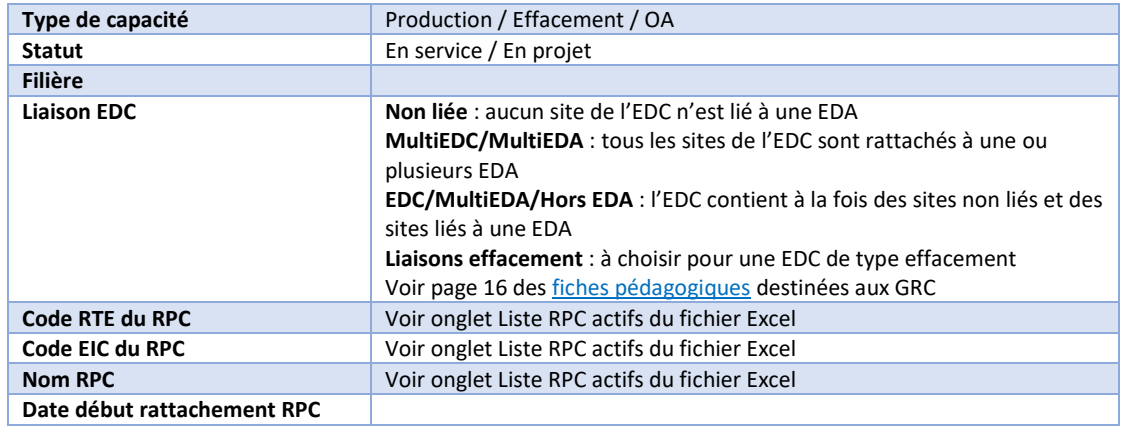

**Etape 3** : si le fichier inséré comporte des erreurs, télécharger le fichier résultat pour prendre connaissance des modifications à apporter.

Charger à nouveau le fichier REFEDC et cliquer sur *Suivant*.

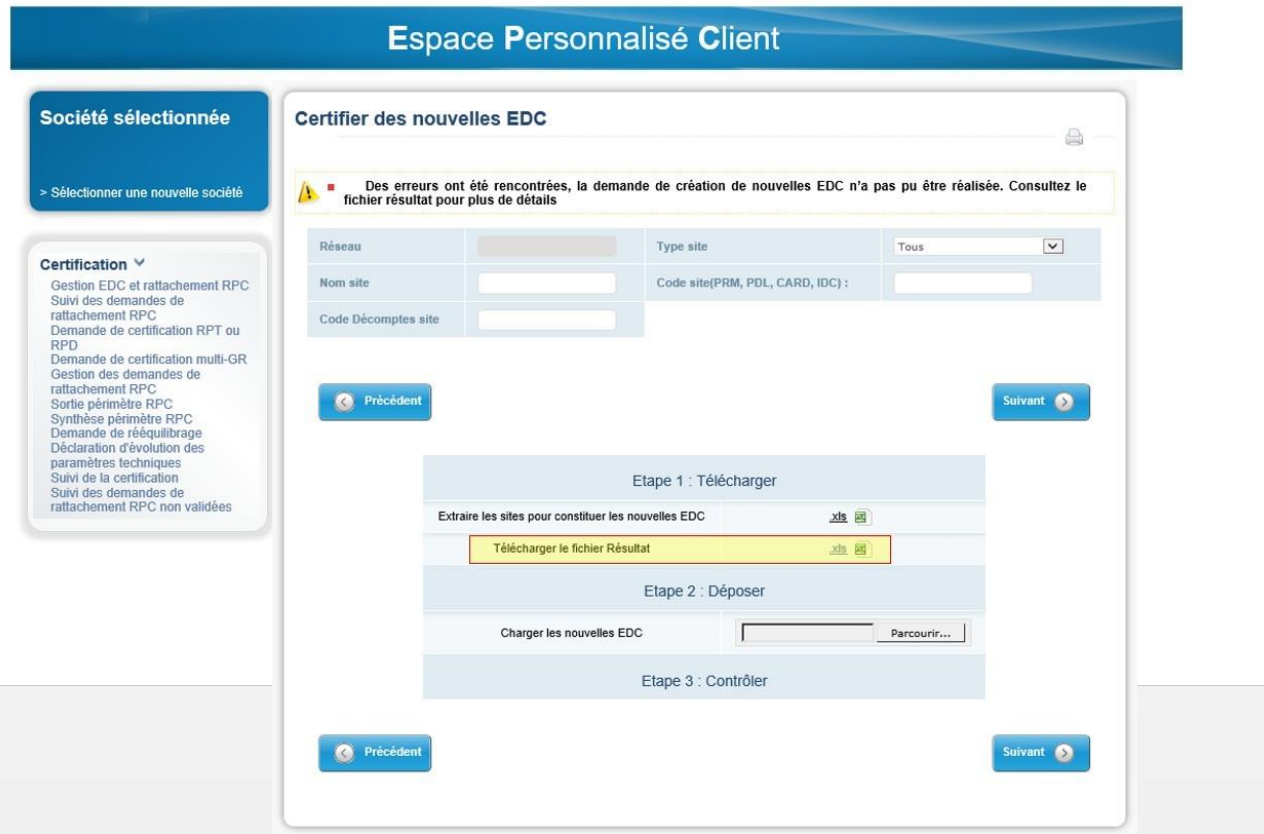

**Etape 4** : télécharger le fichier EDC créées et récupérer les références des EDC.

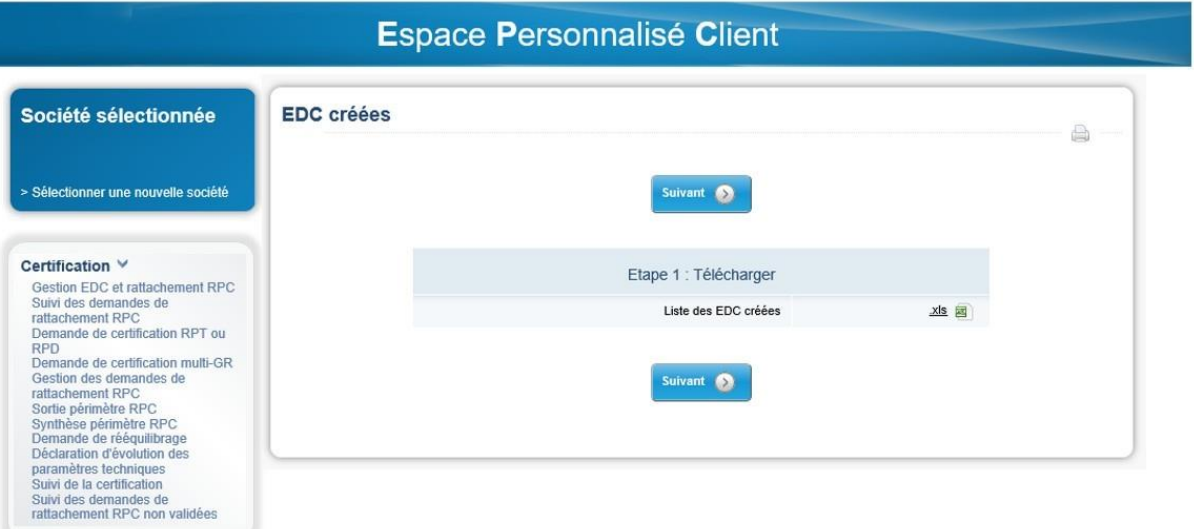

**Etape 5** : télécharger le fichier CERTIF. Supprimer les lignes superflues et renseigner K à Y.

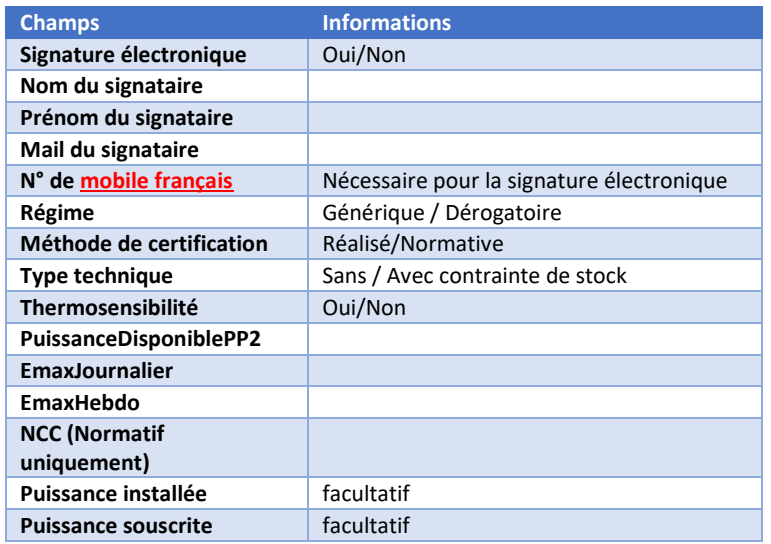

Charger le fichier CERTIF modifié et enregistrer les pièces justificatives en PJ au format ZIP.